## **BÜCHEREI SPIELOTHEK Mediathek Vorarlberg FUSSACH** J Anleitung zur Anmeldung sowie zur Entlehnung von Medien J. L,  $\blacksquare$ ٦ Herrenfeld 2<br>05578 77154 www.fussach.bvoe.at<br>buecherei@fussach.at 1. Öffnen Sie die Seite www.mediathek-vorarlberg.at oder klicken Sie auf den )ffnungszeiten:<br>ig 8:00 bis 12:00 Uhr<br>h 16:30 bis 19:30 Uhr<br>ag 16:30 bis 19:30 Uhr entsprechenden Link auf der Homepage der Bücherei: der Verbund Vorarfberg. Startseite  $\|\times\|$  +  $\sum_{i=1}^{n}$  $\begin{picture}(180,10) \put(0,0){\line(1,0){10}} \put(10,0){\line(1,0){10}} \put(10,0){\line(1,0){10}} \put(10,0){\line(1,0){10}} \put(10,0){\line(1,0){10}} \put(10,0){\line(1,0){10}} \put(10,0){\line(1,0){10}} \put(10,0){\line(1,0){10}} \put(10,0){\line(1,0){10}} \put(10,0){\line(1,0){10}} \put(10,0){\line(1,0){10}} \put(10,0){\line($  $\leftarrow$   $\rightarrow$   $\circledcirc$  **Q**  $\circledcirc$  www.2.onleihe.at  $\mathcal{C} \left[ \frac{\mathbf{M}}{\mathbf{M}} \right]$  . Geo P M D BIBLIOTHÉKEN<br>/ORARLBERG **CVIDEO**  $\overline{\phantom{a}}$ **EBOOK** Im **:userforum** finden Sie<br>sich im Forum mit andere<br>und der divibib sorgen für Schön, dass Sie da sind! um die Uhr lesen, hörer<br>thek Vorarlberg, Klicken<br>ks. F-Paner, Hörbüchern itaunen, genießer<br>- sich in unsere M<br>Musik und Filme HÄRVE Inleihe Appl  $DE = P + 1/2 = 40$  16:37

2. Wählen Sie unter "Mein Konto" den Punkt "Vorarlberg" (Bibliotheken Vorarlberg):

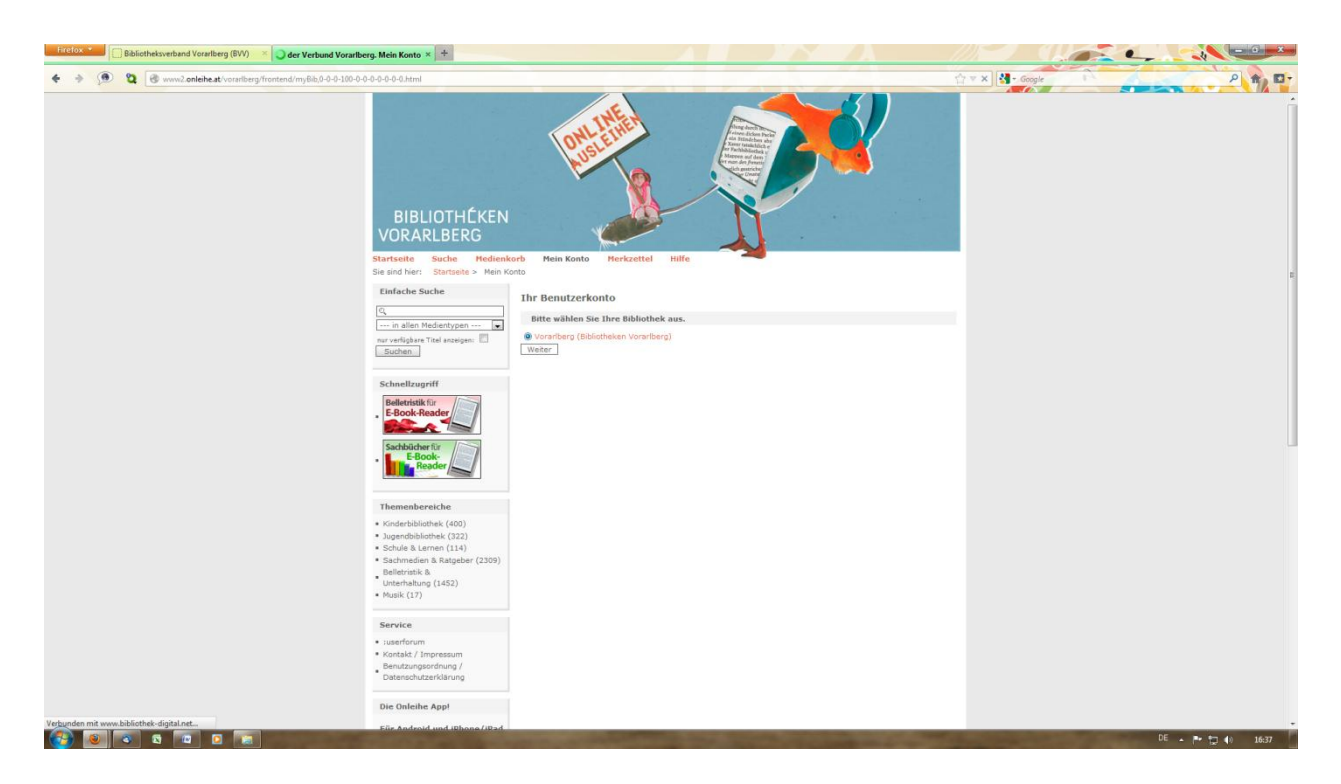

3. Geben Sie in der Anmeldemaske Ihre BenutzerInnennummer und Ihr Passwort ein und klicken Sie anschließend den Button "Login". Ihre BenutzerInnennummer besteht aus dem jeweiligen Code der Bücherei (für Fußach: 80213001), anschließend 5 Nullen (wenn Ihre LeserInnennummer dreistellig ist) bzw. 4 Nullen (wenn Ihre LeserInnennummer vierstellig ist) und zuletzt Ihrer LeserInnennummer (z.B. 802130010000xxxx oder 8021300100000xxx). Ihr Passwort ist Ihr Geburtsdatum im Format ttmmjjjj (z.B. 15111990).

4. Wählen Sie über das Auswahlmenü die gewünschte Medienart aus, um in den verfügbaren Titeln zu recherchieren:

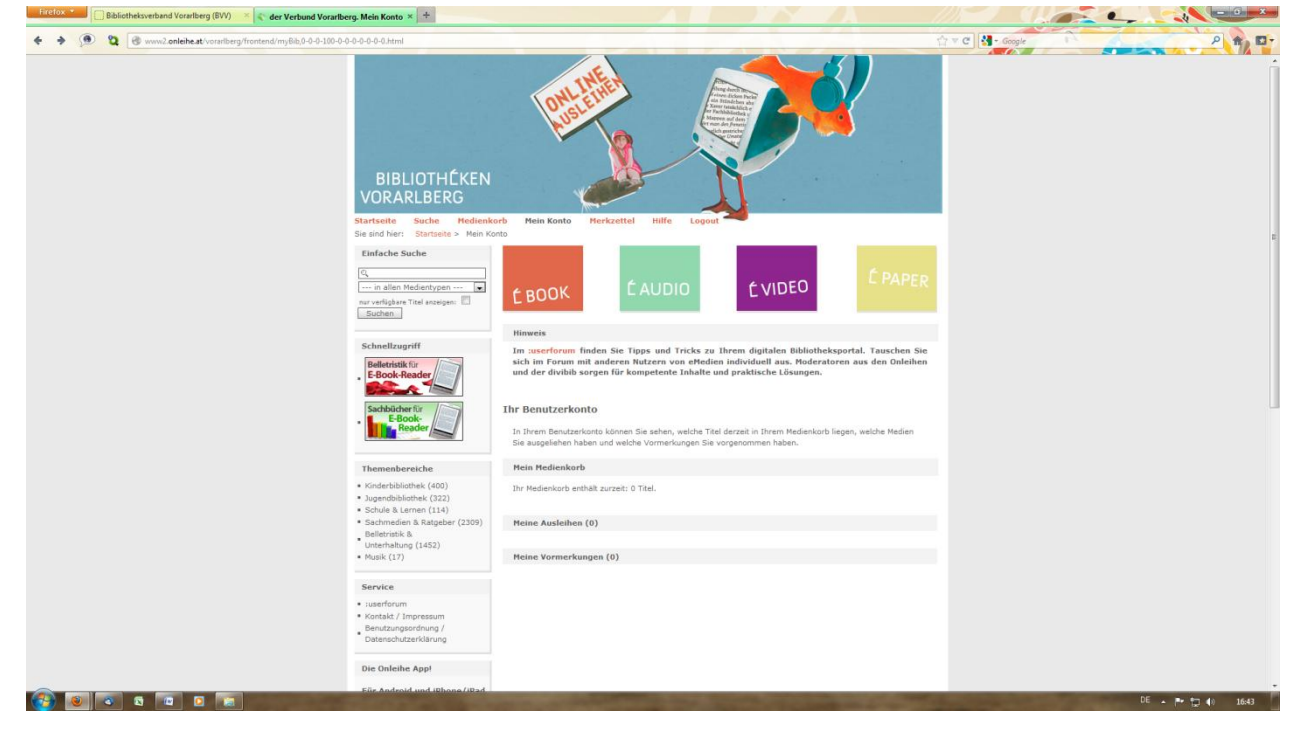

oder suchen Sie über den Reiter "Suche" konkret nach Inhalten:

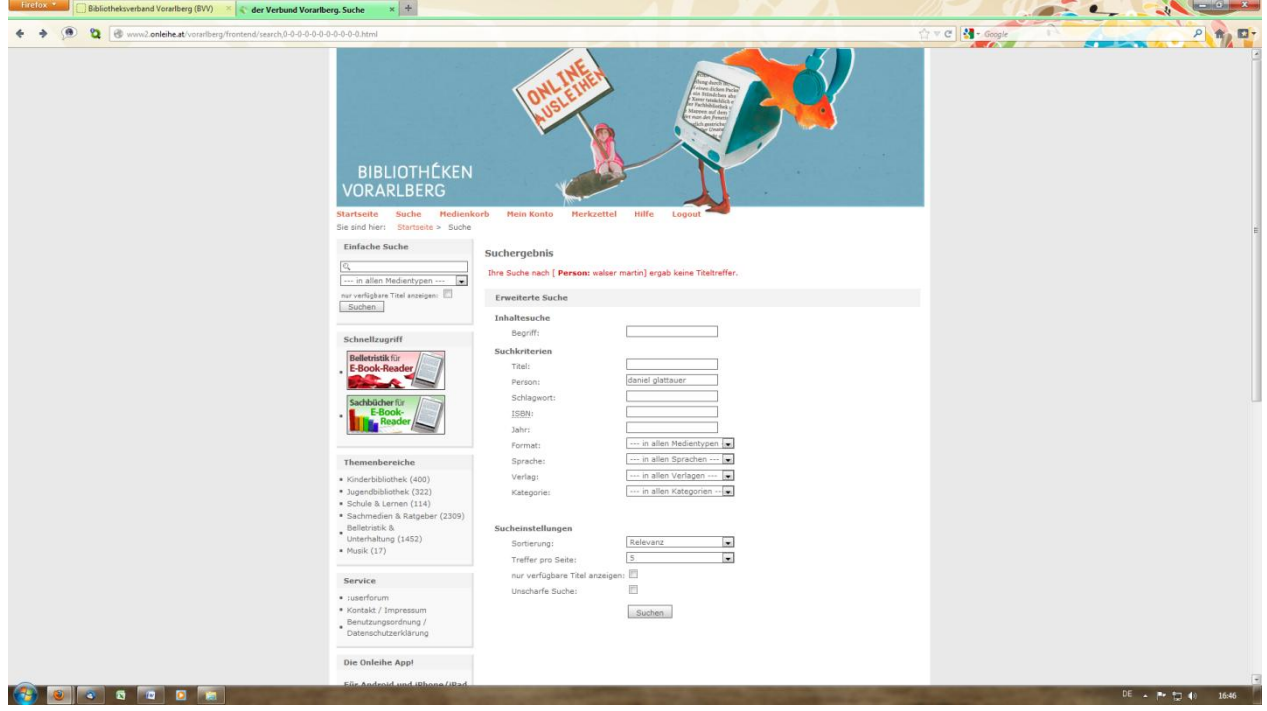

5. Wählen Sie das Medium, das Sie entlehnen möchten, per Mausklick auf "Details" aus. Anhand von Symbolen können Sie erkennen, mit welchem Gerät ein Titel genutzt werden kann und recht oben sehen Sie, um welche Medienart es sich halten (ebook, eaudio, evideo, epaper). Um ein Medium zu entlehnen, klicken Sie auf "In den Medienkorb legen". Um sich ein Medium für eine spätere Ausleihe zu merken, klicken Sie auf "Auf den Merkzettel legen".

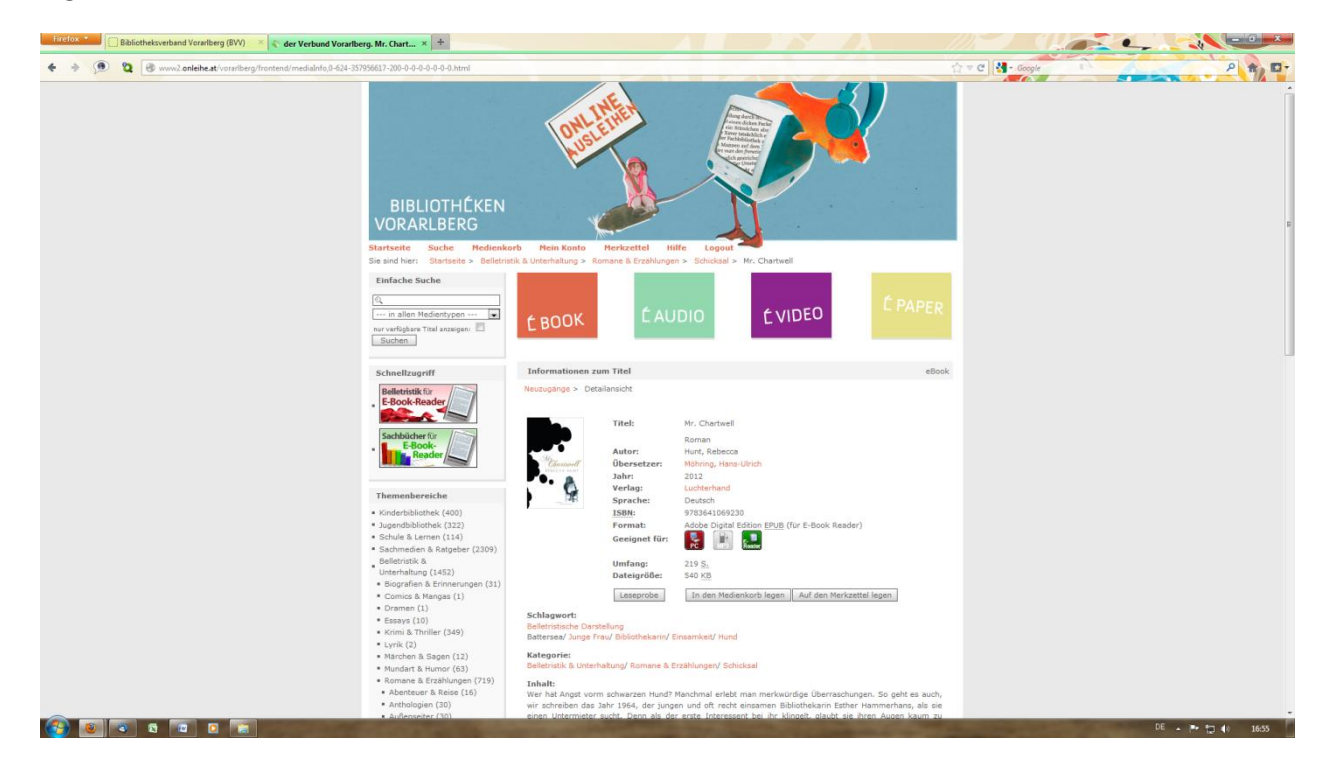

6. Die von Ihnen ausgewählten Titel sind für 30 Minuten in Ihrem Medienkorb reserviert. Klicken Sie auf "Jetzt ausleihen"

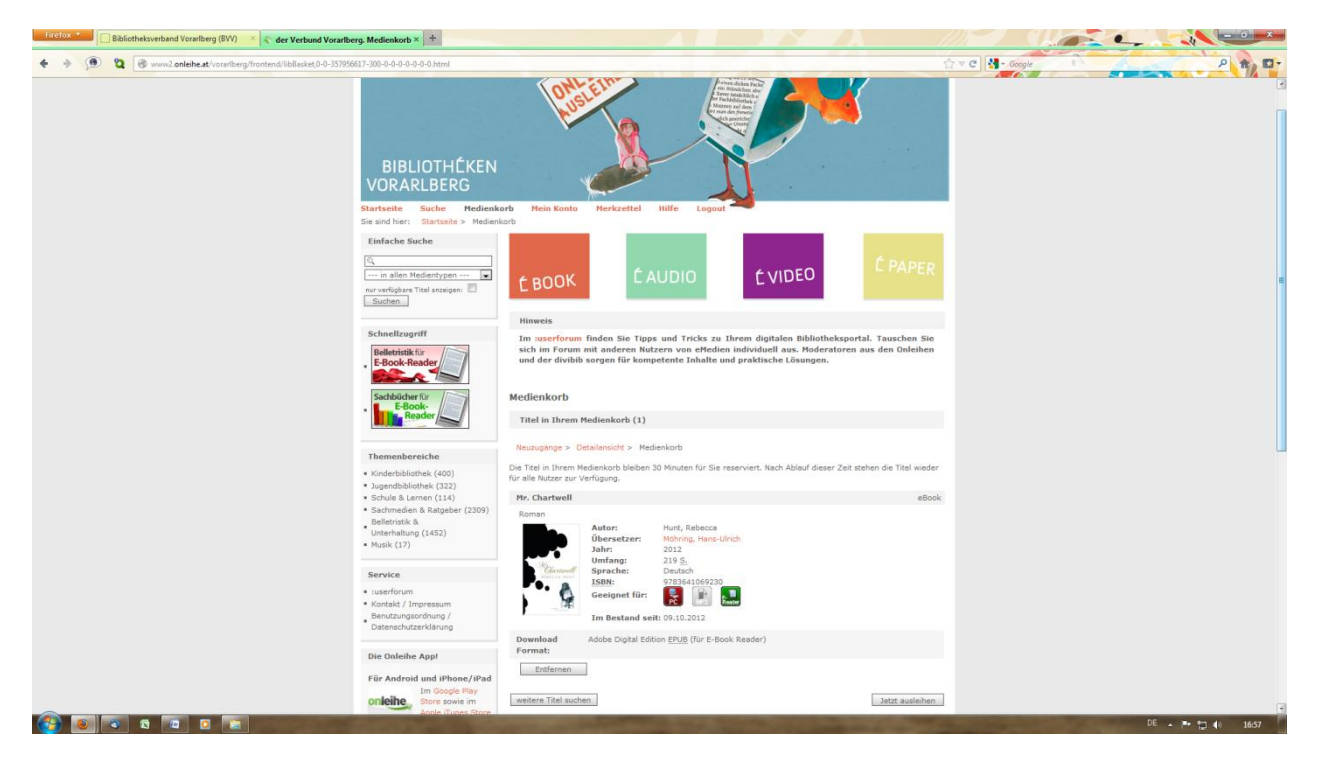

7. Wählen Sie anschließend den Download-Button, um das Medium auf Ihrem Gerät abzuspeichern. Wenn Sie ein ebook oder ein epaper lesen möchten, benötigen Sie hierfür die Freeware "Adobe Digital Edition Home" (siehe Hinweis am Ende des Dokuments). Nachdem Sie den Link "Download" gewählt haben, öffnet sich ein Fenster. Wählen Sie hier "Öffnen mit" und "Adobe Digital Editions".

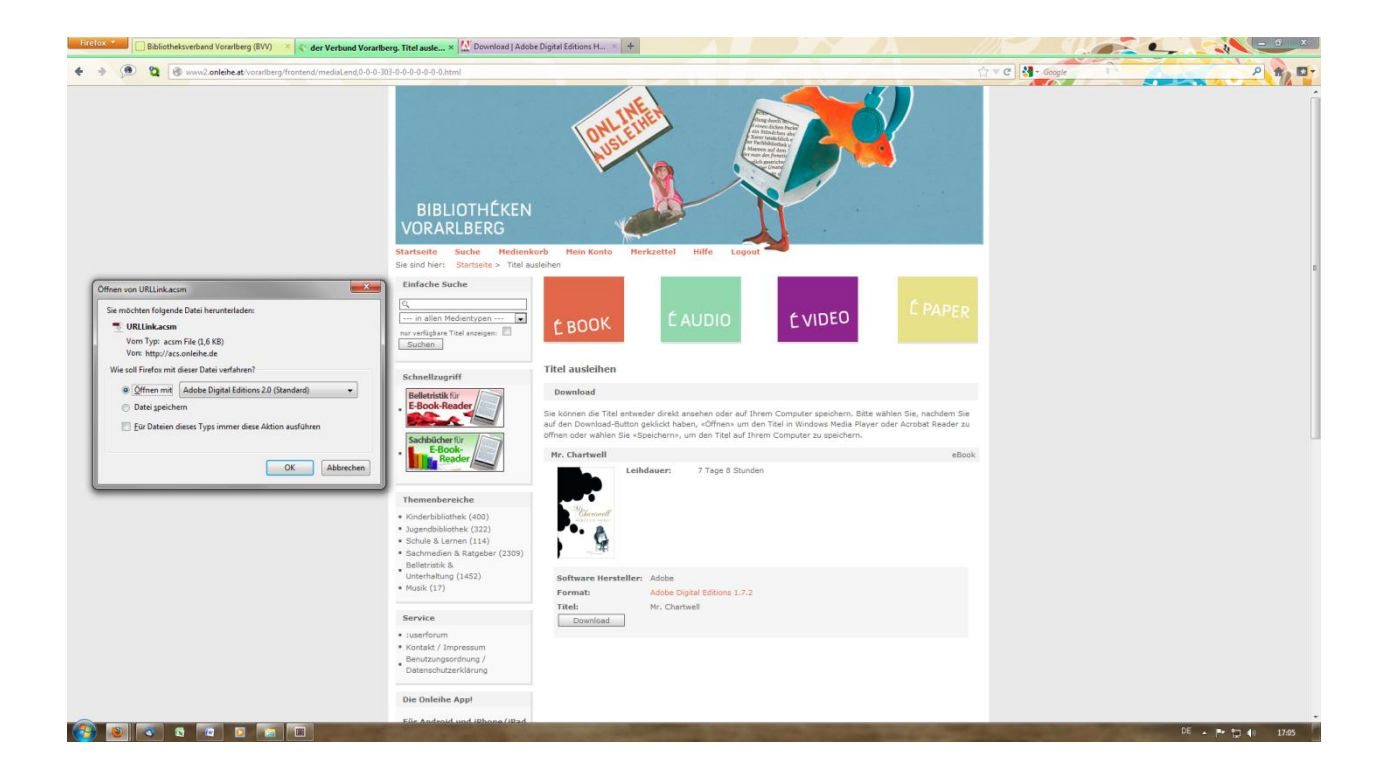

8. Das gewählte Medium steht Ihnen nun für 7 Tage zur Verfügung - viel Freude damit!

## **Adobe Digital Editions Home**

Um ebooks und epapers auf Ihrem Gerät zu lesen, benötigen Sie die Freeware "Adobe Digital Editions Home". Sie können das Programm unter folgendem Link kostenlos herunterladen:

http://www.adobe.com/de/products/digital-editions/download.html. Nach erfolgreicher Installation und der Erstellung einer Adobe-ID können Sie das Programm verwenden.